# Photo booth cash control system

**User Manual** Software version 3.8.2.2 Date: 04.12.2024

#### **Content**

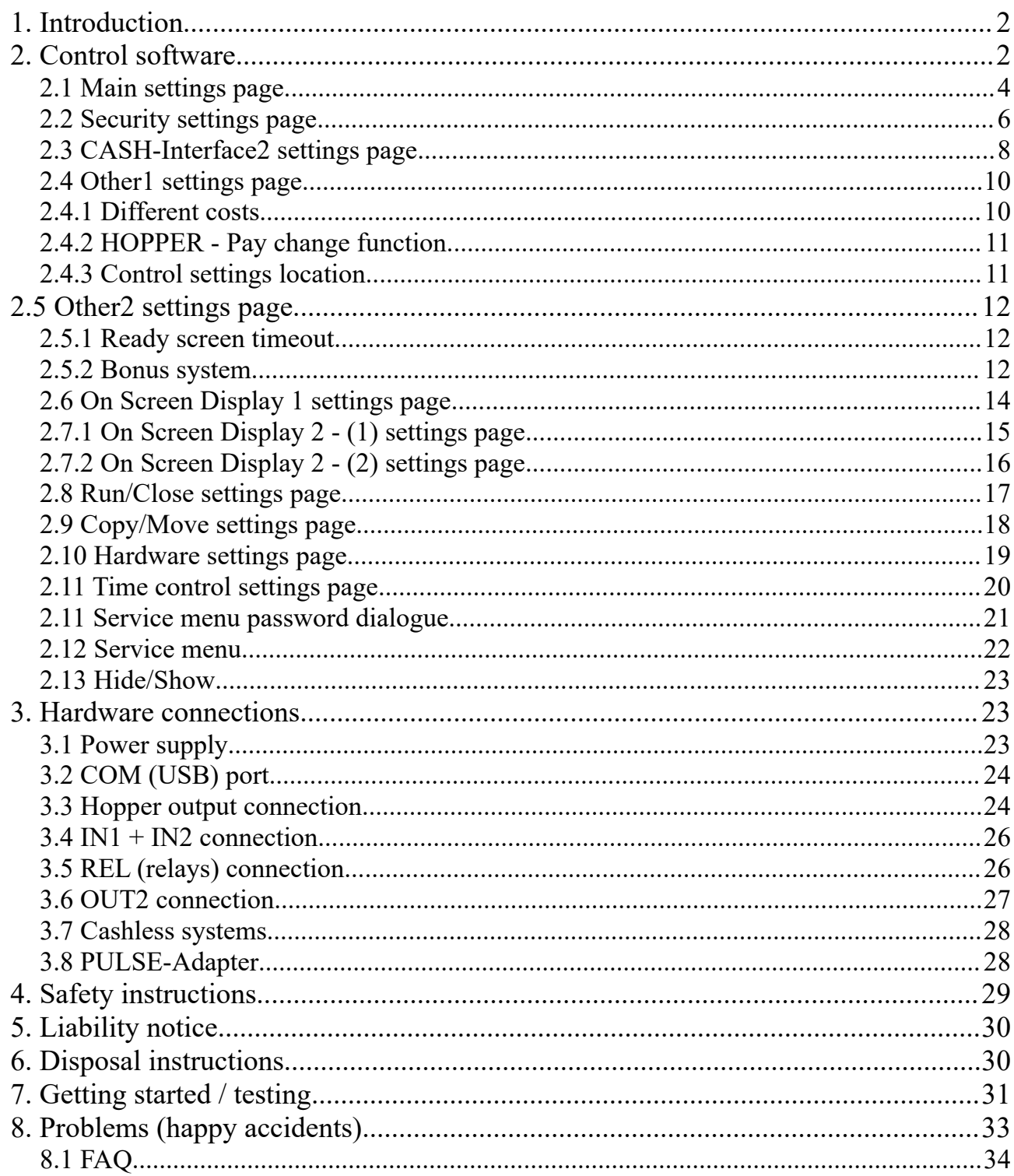

### <span id="page-1-1"></span>**1. Introduction**

The photo booth cash control system was designed to work with the Breeze DSLR Remote Pro photo booth software, see <http://www.breezesys.com/Photobooth/>

With the photo booth cash control system it is possible to add a payment system to the Breeze DSLR Remote Pro photo booth software (or NKRemote, or Webcam Photobooth, or PSRemote) and charge money for printing photos.

You need: Breeze DSLR Remote Pro Photobooth software, or NKRemote, or Webcam Photobooth, or PSRemote. The photo booth [cash control system](https://www.casino-software.de/photo_booth_cash_control_system_e.htm).

The photo booth cash control system package consists of the CONTROL software and a CASH-Interface2 (photo booth edition), plus cables to interface cash devices like coin and bill validator, push buttons and lamps for illumination. It is also possible to connect cashless systems, see section [3.7](#page-27-1)

### <span id="page-1-0"></span>**2. Control software**

The CONTROL software monitors the CASH-Interface2 and is able to control the photo booth software by sending keystrokes. This can be done by using the integrated on screen display (OSD) or via external push buttons. For example, a push button connected to the CASH-Interface2 board's HOPPER1 plug sends a F4 to the DSLR software and starts a photo session. The OSD buttons or external buttons are only working with enough credits!

In the CONTROL software itself there can be done several settings. For example set up the coin and bill validator, set the costs for a photo job, activate and set position of the on screen display (OSD), enter machine name and place, activate e-mail the log file function, windows security and other settings. Later the control software is running invisible in the background. The only two visible things are the On screen display 1 showing costs and credits, and the On screen display 2 with the buttons.

If the DSLR software is running in full screen mode, the green LED is lit in the CONTROL software, and the complete window title is shown on bottom line. This way we can detect the state of the DSLR software, e.g. welcome, ready, taking, processing, and so on, and send needed key strokes to the photo booth software.

Hint: In the CONTROL software point with the mouse over an object, a small hint window appears with some more information about the feature and its function.

# <span id="page-3-0"></span>**2.1 Main settings page**

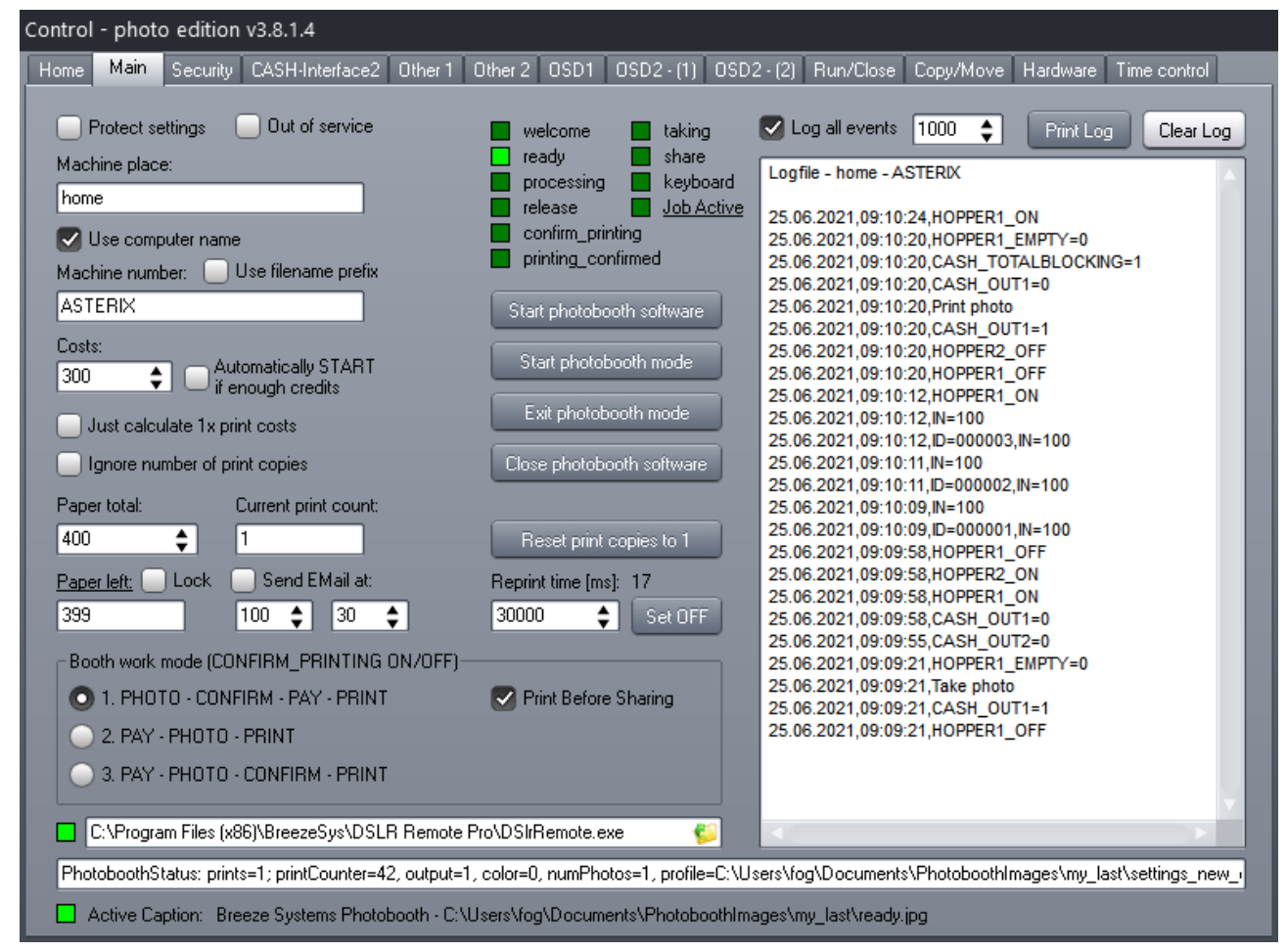

The "Protect settings" check-box disables all settings to avoid unwanted changes, disable it to change settings.

It is possible to enter a machine place and machine number. This is used in the OSD and for sending out the log file e-mail.

Set the costs for one photo job. If this is set to 0 taking and printing photos is always possible.

It is possible to activate a print counter and set the amount of paper remaining in the printer. If remaining paper becomes zero an error window is shown and the acceptance of cash is deactivated. To reset the print jobs counter double click to the counter itself.

The CONTROL software can work in 3 different modes.

**Work mode 1:** the customer can do photos, and must pay before printing the picture.

**Work mode 2:** the customer must pay before he can start a photo job, and the picture is printed out without confirmation.

**Work mode 3:** the customer must pay before he can start a photo job, and the picture is printed out with confirmation. Only the real print job costs money, but without credits the machine is locked.

If you use the SHARING feature, be sure to disable the "Confirm before printing" in the DSLR software, and disable the ″Print Before Sharing″ in the CONTROL software!

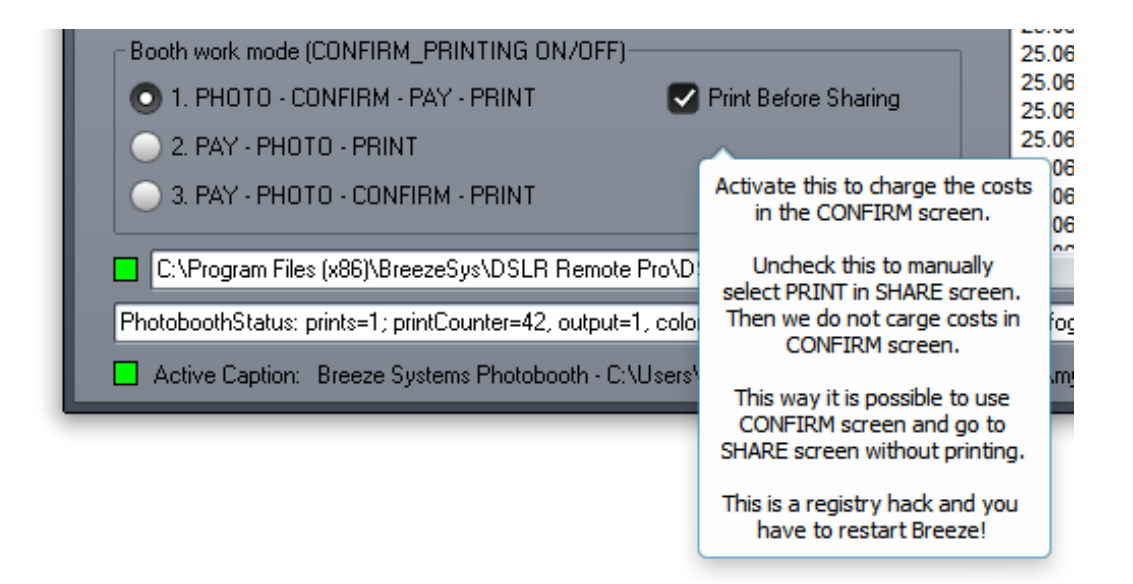

If you set the complete path above the status field, it is possible to run the DSLR software via the "Start photobooth software" button.

#### Photo booth cash control system – User Manual

Important: The photo booth software must be in full screen mode to detect the status! If so the status and extra information like selected prints, as well as the DSLR software active caption, are available and shown.

We also show the DSLR state like welcome, ready, processing, release, confirm printing, printing confirmed, taking, share, keyboard by LEDs. This is needed to control the DSLR software and send correct keystrokes to the DSLR software.

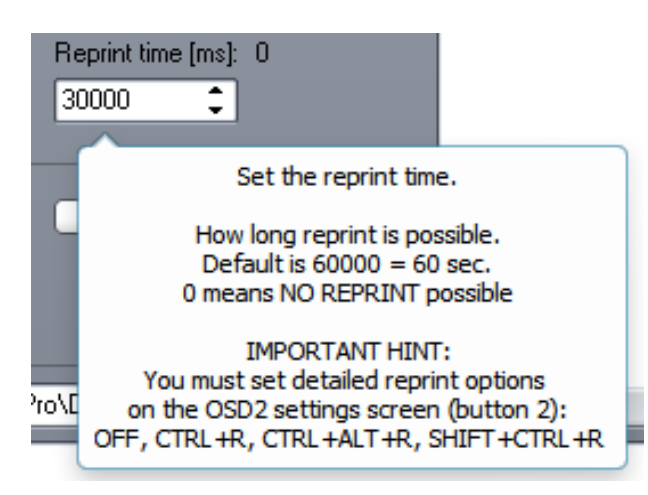

With the Reprint time setting it is possible to set the time the reprint button is visible. Set this to 0 to do not show reprint button.

On the OSD2 page there is an extra setting for OSD2 button 2!

Check "Log all events" to show every happening action in the log.

#### <span id="page-5-0"></span>**2.2 Security settings page**

On the "Security" page you can activate some windows security settings, e.g. disable task bar and other security functions.

One of the interesting security functions is to disable the windows taskbar, user can not access windows settings and hard drive. It is also possible to disable CTRL+ALT+DEL and other windows system hot keys.

#### Photo booth cash control system – User Manual

To have some security settings working properly, maybe you have to run and set the "Run as administrator" in the control.exe properties settings. Right mouse click to the control.exe or desktop icon, properties, Compatibility.

It is possible to hide the CONTROL software entry from the Taskbar, this is activated by default.

The "Use password for SERVICE" activates a password dialogue for the SERVICE menu. The default password is 1111, but can be changed to whatever is wanted.

There are other settings possible directly on the SERVICE menu password dialogue. This functions can be disabled here, too.

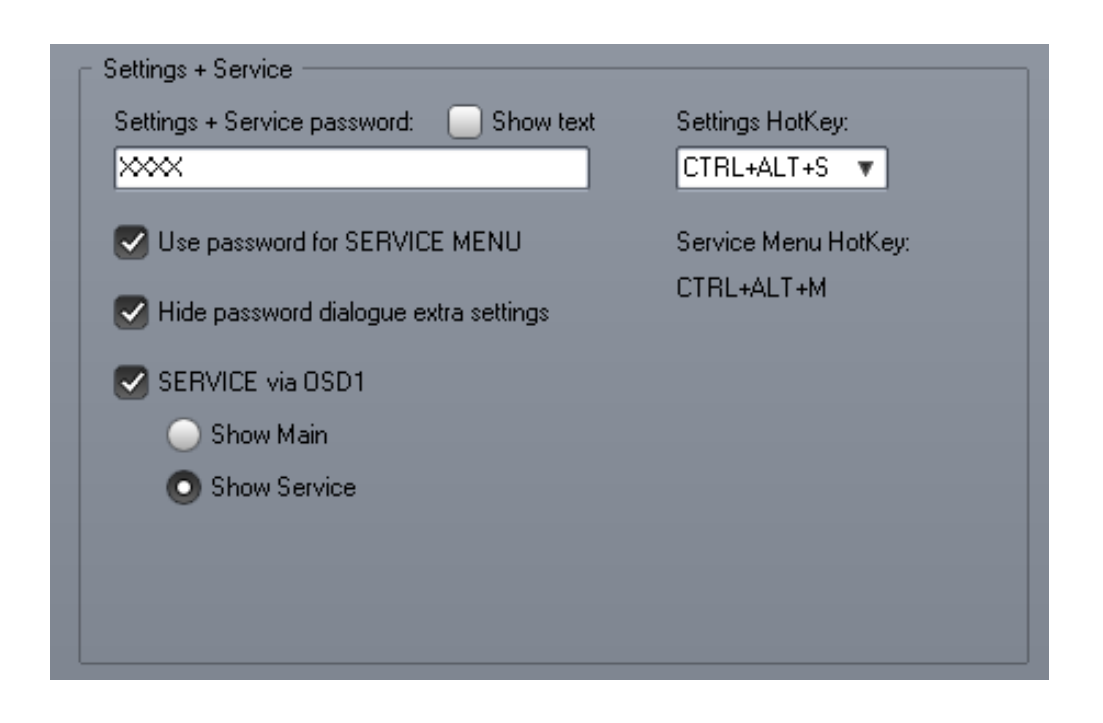

With the ″SERVICE via OSD1″ it is possible to activate the SERVICE menu via a OSD1 status line double click! You can set if the CONTROL software settings or SERVICE menu pops up.

<span id="page-7-0"></span>**2.3 CASH-Interface2 settings page** Control - photo edition v3.8.1.4 Home Main Security CASH-Interface2 Other 1 Other 2 0SD1 0SD2-(1) 0SD2-(2) Run/Close Copy/Move Hardware Time control Open COM-1  $\boxed{\bullet}$   $\boxed{\Box}$   $\boxed{\Box}$  Binary Clear Credits | Credits: 1000 Day starts at:  $\boxed{00:00:00 \div}$ Delay 5000 V TotalBlocking **Clear statistics** ٠ Clear total IN | Total IN: 300 Watchdog Cash Token Clear token IN | Token IN: 0  $0.00 \, \epsilon$ IN Mondav:  $\Omega$ IN Tuesday:  $0.00 \, \epsilon$  $\overline{0}$ Clear ID ID: 000004 IN Wednesday:  $0.00 \, \epsilon$  $\Omega$ Max. IN Credit: Currency: IN Thursday:  $0.00 \, \text{E}$  $\overline{0}$  $\sqrt{1000}$ Ι€ 2000 ÷ Add Credits  $\div$ IN Friday:  $0.00 \, \epsilon$  $\overline{a}$ IN Saturday:  $0.00 \, \text{E}$  $\overline{0}$ IN Sunday:  $0.00 \, \epsilon$  $\overline{a}$ Command Sum all days:  $0,00 \in$  $\overline{0}$ **CASH READSETTINGS**  $\blacktriangledown$ Send EMail on: Write settings 10000 ا≑ Test EMail Print CI2 Log Clear CI2 Log Send command COIN VALIDATOR **BILL VALIDATOR** 25.06.2021,09:19:14  $#1:$  $|10$ ÷ #7:  $\vert 0 \vert$ ÷  $#1:$ Iо ÷. #7: Iо ÷ Reset CI2 daily vars week 25 IN Monday=0,00 €  $|20|$  $#8:$  $\sqrt{a}$  $\div$ 112: ÷ 112: lo ÷ #8: lo. ≑ IN Tuesday=0,00 € IN Wednesday=0,00 € 50 ⇟ #9:  $\sqrt{a}$ ÷ ⇟ #9:  $\sqrt{a}$ ÷ #3: #3: lo. IN Thursdav=0.00 €  $100$ ÷  $#10: 0$ ÷ #4: ÷ #10: 0 ÷ lη. IN Friday=3.00 $\epsilon$  $#4$ : IN Saturdav=0.00 € #5: 200 ÷  $#11: |0$  $\overline{\bullet}$ **#5:** lo.  $\div$ #11: 0  $\div$ IN Sunday=0,00  $\in$ **#6:** 10 ٠ #12: 0  $\div$ **#6:** I٥ ÷ #12: 0 ÷ IN token Monday=0 IN token Tuesday=0  $#13: 0$  $\div$  $#13: 0$ ÷ In PARALLEL mode we In BINARY mode we use IN token Wednesdav=0 use coin settings  $#1-6$  $\frac{1}{2}$  coin #1-15 for coin and<br>bill #1-15 for bill lo. ÷ #14: 0 ÷ #14: IN token Thursday=0 IN token Friday=0 Use token  $#15: 6$ € #15:  $\boxed{0}$ ŧ

Photo booth cash control system – User Manual

First set the COM port where the CASH-Interface2 is connected and open the port. If you use a USB to Serial converter the COM port number can be found in the Windows device manager. Open the device manager and look for Ports (COM & LPT). There you should see the USB to Serial converter showing the COM port number.

On this example the device manager shows the USB to Serial

⊿ <sup>T</sup>Ports (COM & LPT) PCI Serial Port (COM1) PCI Serial Port (COM2) USB Serial Port (COM4)

converter uses COM4. When you open F Communications Port (COM3) the COM port you get immediately answer from the CASH-Interface2 board, sending all stored settings. If you get no

log messages check your COM port set up and connection.

If needed, adjust all coin and bill settings, and then write the settings to the CASH-Interface2 by using the "Write settings" button. Normally coin and bill values are already set up correctly by us.

To avoid problems opening the COM port on system boot you can set a delay. Default setting is 5000ms, means 5 seconds delay to open the COM port connection to the CASH-Interface2.

Set the currency you want to show in the OSD1 display, default is  $\epsilon$  for using Euro.

If you want to send out an email when a special cash in is reached just activate the send email function. The email setup can be found on the Run/Close page. Test the email function via the Test Email button.

There is also a weekly CASH IN statistic and log file available. In the CI2 log it shows the weekly statistics for every week.

It is possible to set a special value for using a token. We suggest to use coin #6 and set the value to 6. If the value of the token is detected we can count the token in and we give the costs as credit. For example the costs are 300 and you insert a token you get 300 credit. To have this feature the "use token" function needs to be selected. Using this function set a value of e.g. 123 for the token!

Another interesting feature is to use #6 as an input for a Credit card reader, like Nayax or others supporting pulse protocol. Just connect the pulse output line of the reader to #5 or #6 pin of the CASH-Interface. See manual section 3.7 and ask your credit card reader supplier for more details. We now also offer Nayax cashless systems in our webshop!

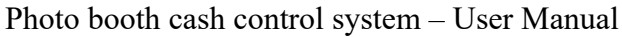

## <span id="page-9-1"></span>**2.4 Other1 settings page**

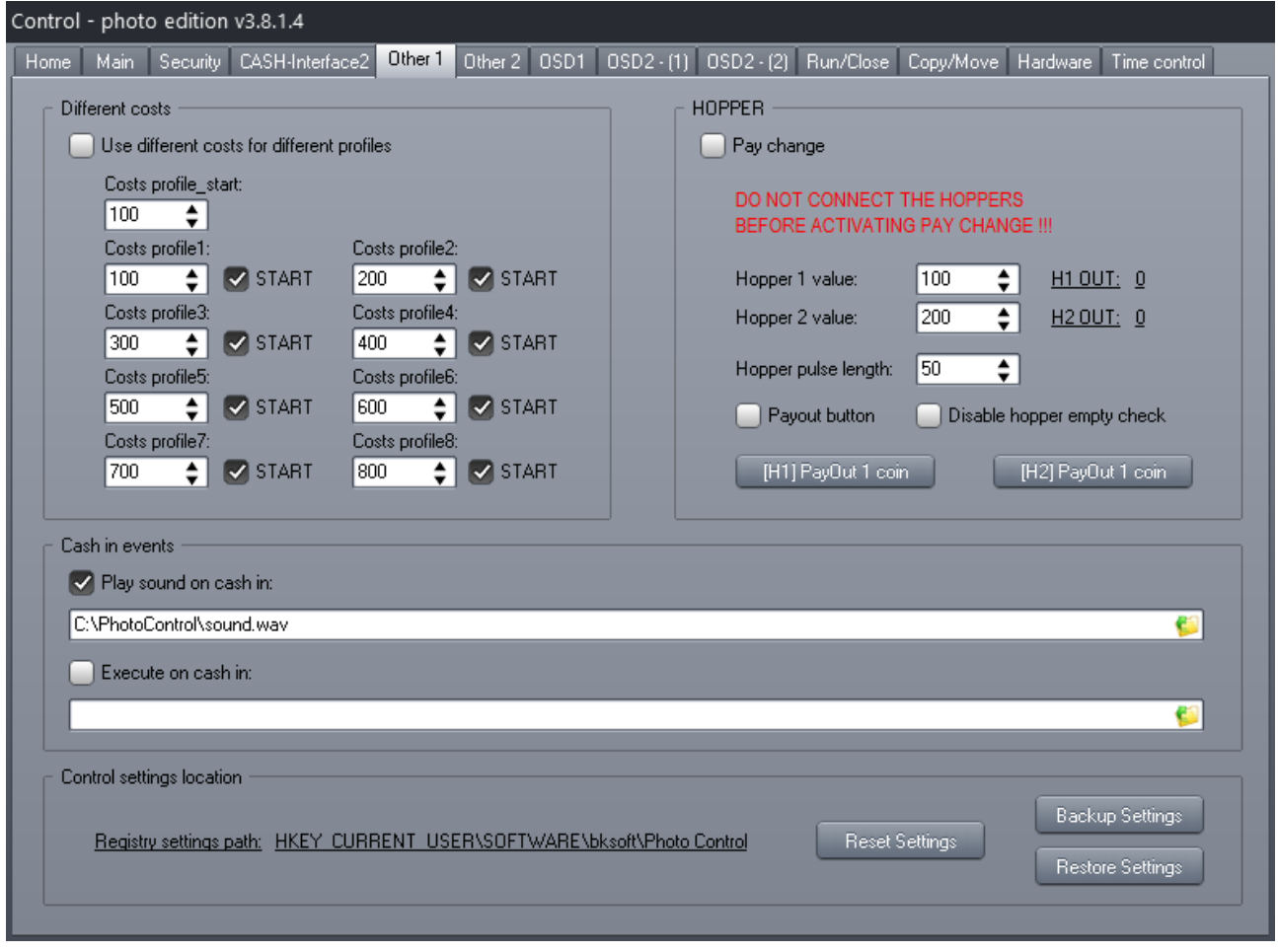

### <span id="page-9-0"></span>**2.4.1 Different costs**

With the different costs setting there can be different prices for different user profiles. Create a profile start where user can select different paper size or other things you set up in an own profile. To detect what profile was selected, the profile name on the hard drive must contain the number of the profile, e.g. profile1, profile2, and so on. As soon as the user has selected the profile we show the costs for that profile in the OSD1 display.

By the START checkbox it is possible to deactivate the START button in the ready screen, this way you can use a profile's ready screen for user stuff like select language or other things and link to another profile then.

### <span id="page-10-1"></span>**2.4.2 HOPPER - Pay change function**

It is possible to pay change via 2 hoppers. Activate the "Pay change" function and set the value of the coin stored in hopper 1 and hopper 2. Put the lower coin value to hopper 1 and the higher coin value to hopper 2.

If the pay change function is activated, the HOPPER1+2 plug is used for hopper, so you can not use external push buttons any more. It is possible to use IN1+IN2 to have external push buttons AND pay change functionality.

# DO NOT CONNECT ANY HOPPER UNTIL PAY CHANGE FUNCTION HAS BEEN ACTIVATED !!!

Originally the software was designed to use no payout feature, so the hopper plugs are normally used to connect external push buttons and its illumination. If you connect a hopper without having the "Pay change" function activated, the hopper receives wrong signals normally routed to the push buttons illumination!

With cash in events we offer to select an own sound and its possible to execute a batch file.

# <span id="page-10-0"></span>**2.4.3 Control settings location**

All settings are stored in the Windows registry. Simply click onto the of the registry path link to open regedit and show the settings.

The "Reset settings" button starts the control software with fresh and clean default settings. The "backup settings" saves a reg file on your harddrive. You can save as many backups as you want, the files are automatically named "control\_backup\_DATE\_TIME.reg" With the "Restore settings" you can select a backup file to restart the software with that saved settings.

Photo booth cash control system – User Manual

# <span id="page-11-2"></span>**2.5 Other2 settings page**

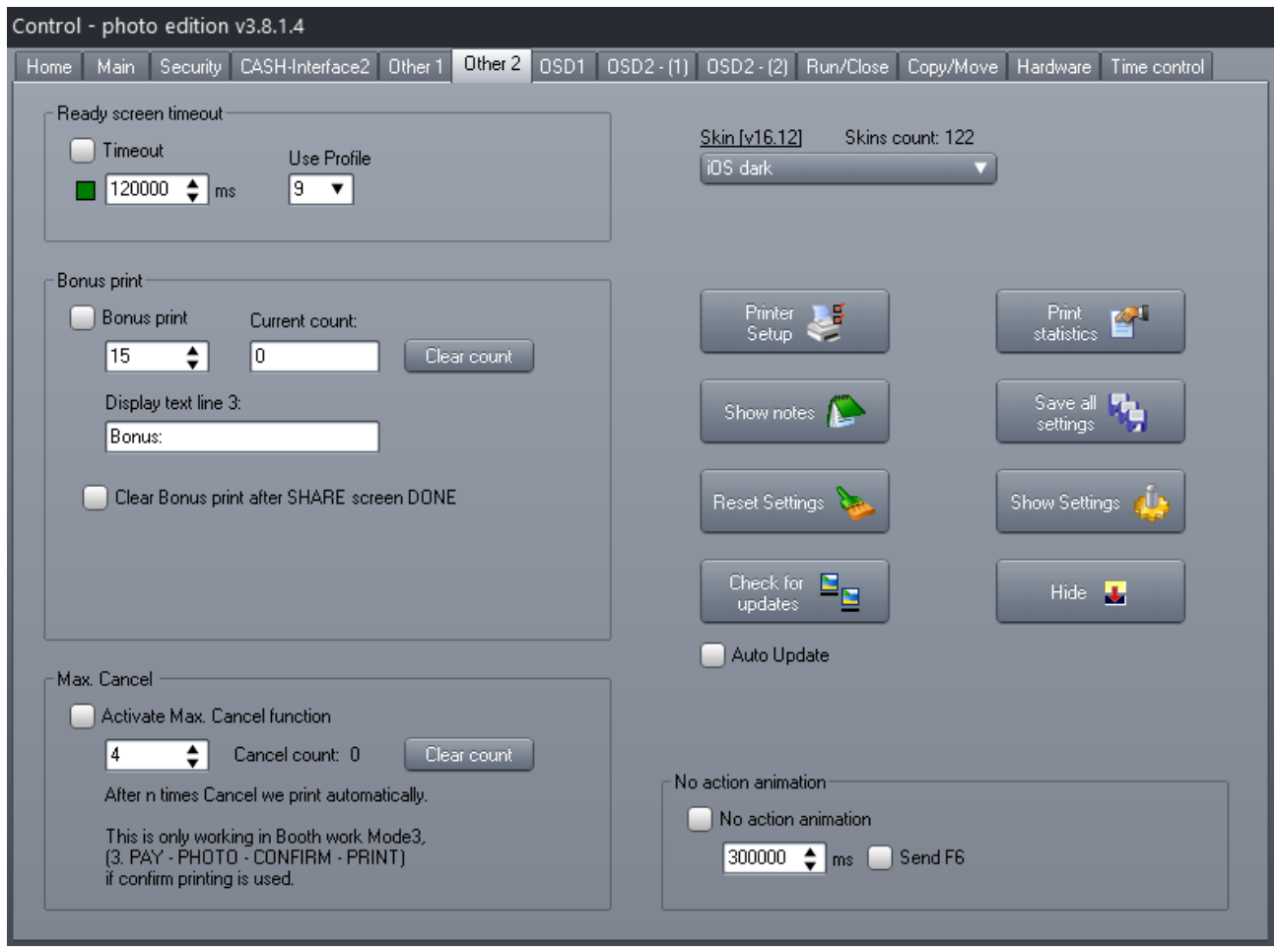

#### <span id="page-11-1"></span>**2.5.1 Ready screen timeout**

Using the Ready screen timeout it is possible to switch back from ready screen to a preset profile's welcome screen.

With the skin setting, the look of the main control software can be adjusted.

#### <span id="page-11-0"></span>**2.5.2 Bonus system**

It is possible to activate a bonus system, so the customer gets a bonus print every x printout. In the OSD it shows how many prints are needed to trigger the bonus. By default the bonus is set to 15, means the customer gets one extra credits every 15<sup>th</sup> print. Using the SHARE screen it is possible to reset the bonus print

[www.CASINO-SOFTWARE.de](http://www.casino-software.de/) Page 12 of 34

#### Photo booth cash control system – User Manual

counter when the user exits the SHARE screen via DONE button.

By activating the No action animation check box the machine starts a timer (adjustable). If there was no action after the adjusted time we play a wave by random (wave1.wav – wave5.wav in the installations directory) and blink of the outputs to attract people.

Check for new versions by clicking the "Check for update" button.

The show notes button opens the internal notepad, can be used to store messages or other remarks for later use. Originally it was designed to let the service personal leave a note to the main operator.

The Print statistics button prints a simple statistics for paper status, total cash IN, and if Pay change is activated total OUT.

The Reset settings and Show settings are the same than what you can find on the Other 1 page, Control settings location.

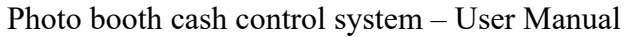

#### <span id="page-13-0"></span>**2.6 On Screen Display 1 settings page**

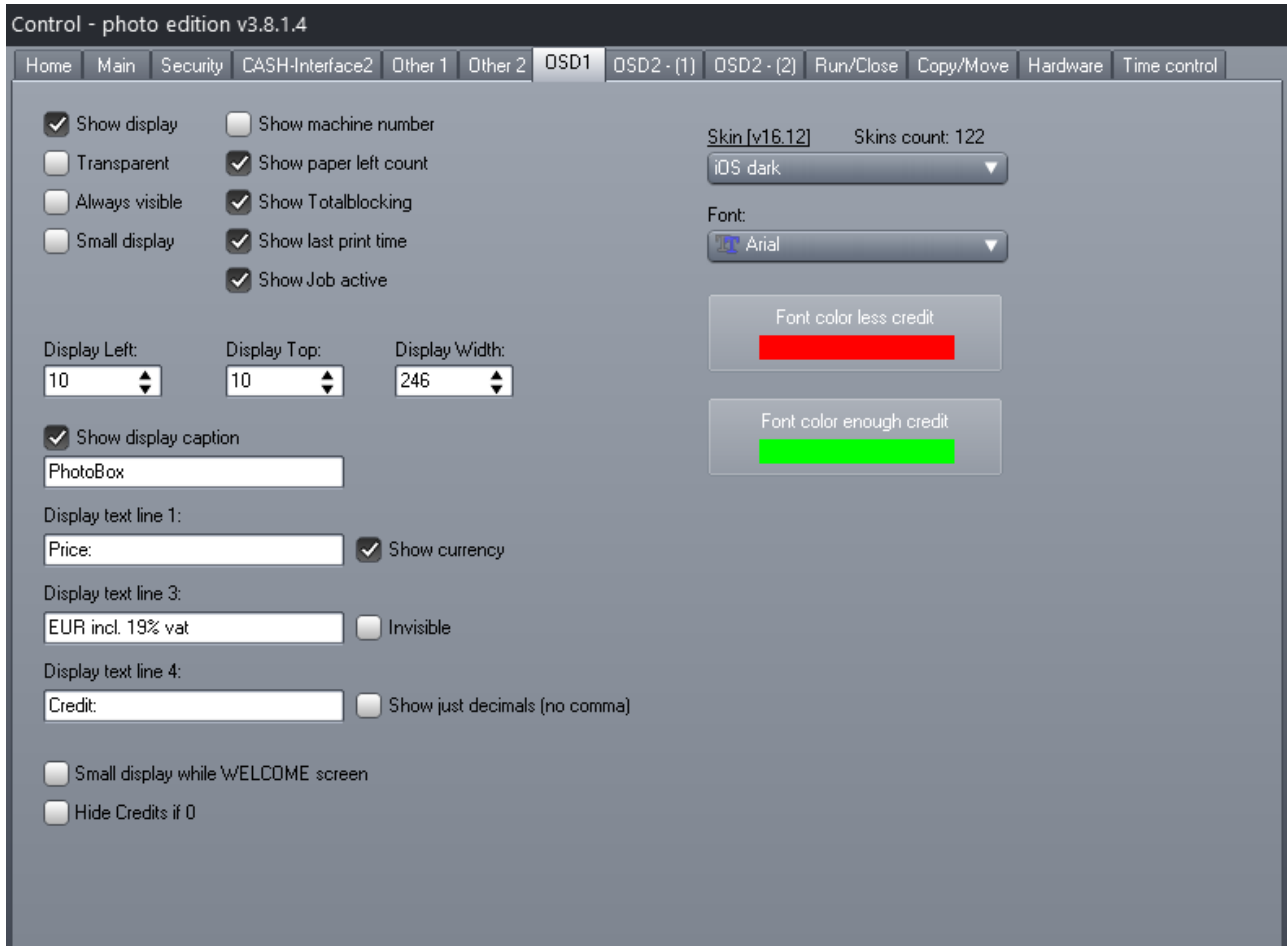

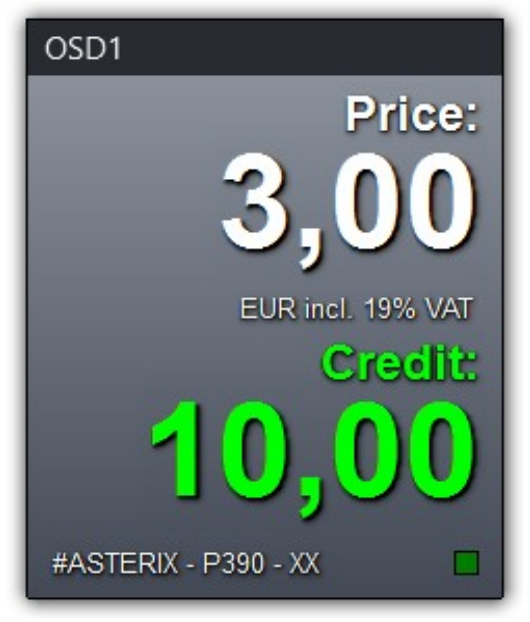

OSD1 can be shown as "Small display" so it only shows status informations. The status informations to show, like machine number, paper left counter, accept money or block (OK or XX), job active indicator, can be selected individually. To change the skin or font just select the one of your choice. Depends on your language you can enter the display text for costs, credits and so on. You can also set the color for less

and enough credits label. OSD1 shows the costs, bonus and other machine data.

# <span id="page-14-0"></span>**2.7.1 On Screen Display 2 - (1) settings page**

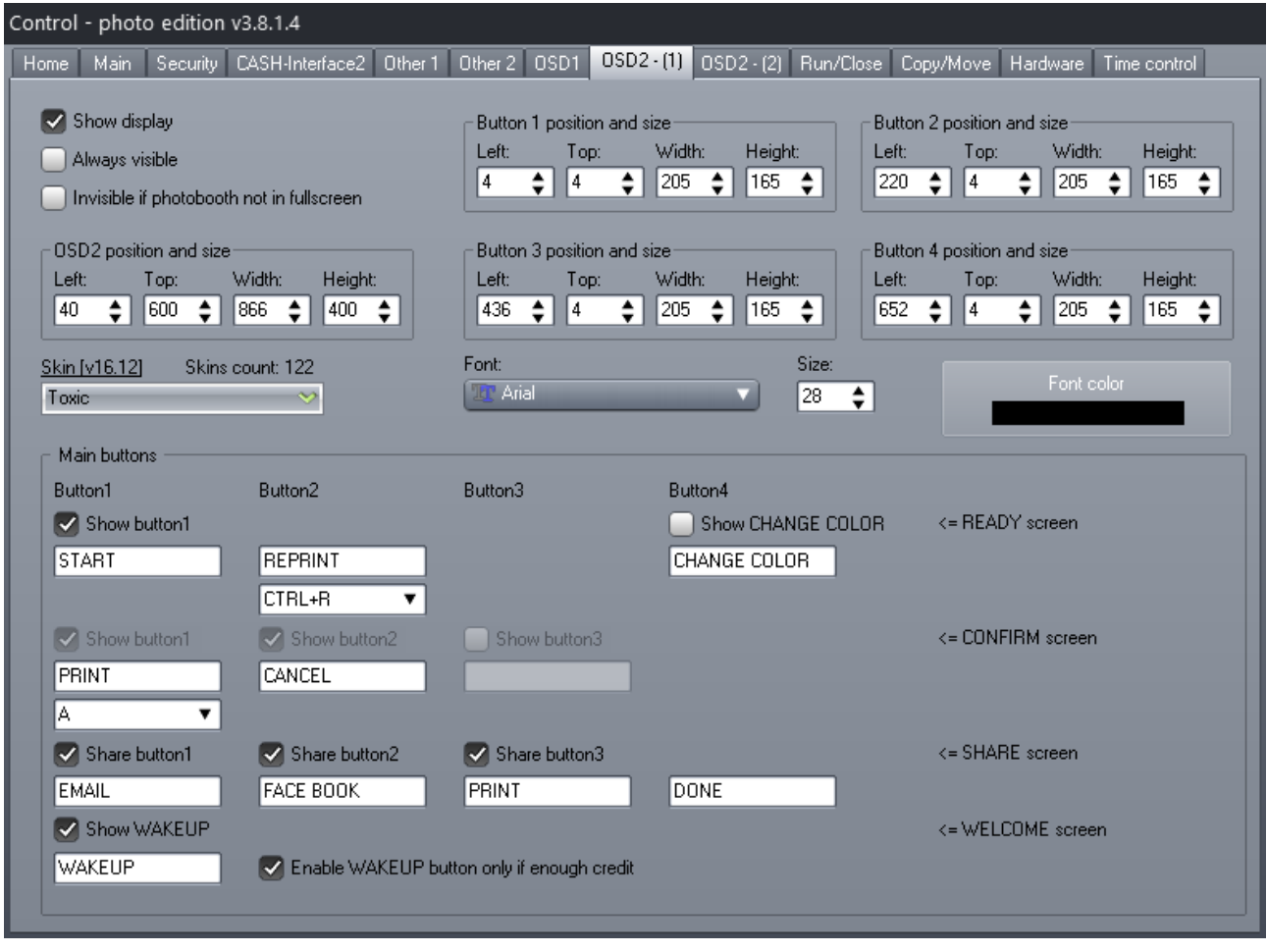

OSD2 shows up to 4 buttons. It is possible to change the position and size for the complete OSD2 and all buttons. It is possible to change the caption of every button for different photo booth state.

The selected skin controls the look of the buttons. Hint: click once to the skin selector so it is active, then you can easily use the mouse reel to change the skin.

Of course it is possible to use real push buttons and the OSD at the same time. For easier set up click the Show all OSD2 buttons. When you set up all the things it may be it shows the OSD2 opaque all the time. Just restart the control software and all items should be painted correctly again.

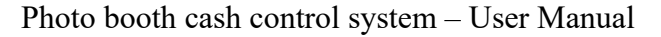

### <span id="page-15-0"></span>**2.7.2 On Screen Display 2 - (2) settings page**

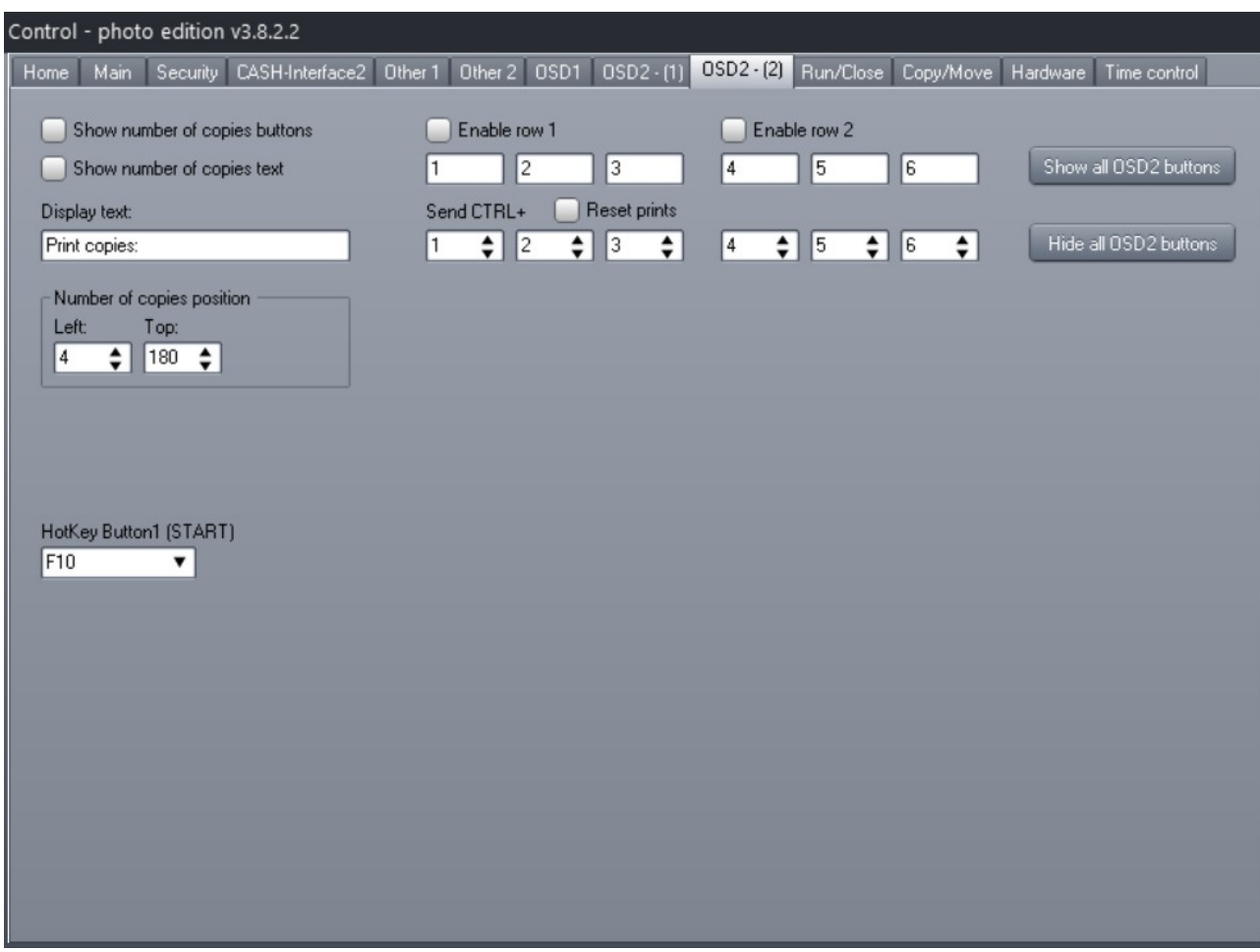

Hit the "Show all OSD2 buttons" to show the OSD2 window and all its buttons. Then you can easily change all the buttons positions on the OSD2 - (1) page. Finally hit the "Hide all OSD2 buttons" to make the OSD2 window transparent again, and only show active buttons.

HotKey Button1 (START) can be used to trigger the START button by an external buzzer.

Photo booth cash control system – User Manual

# <span id="page-16-0"></span>**2.8 Run/Close settings page**

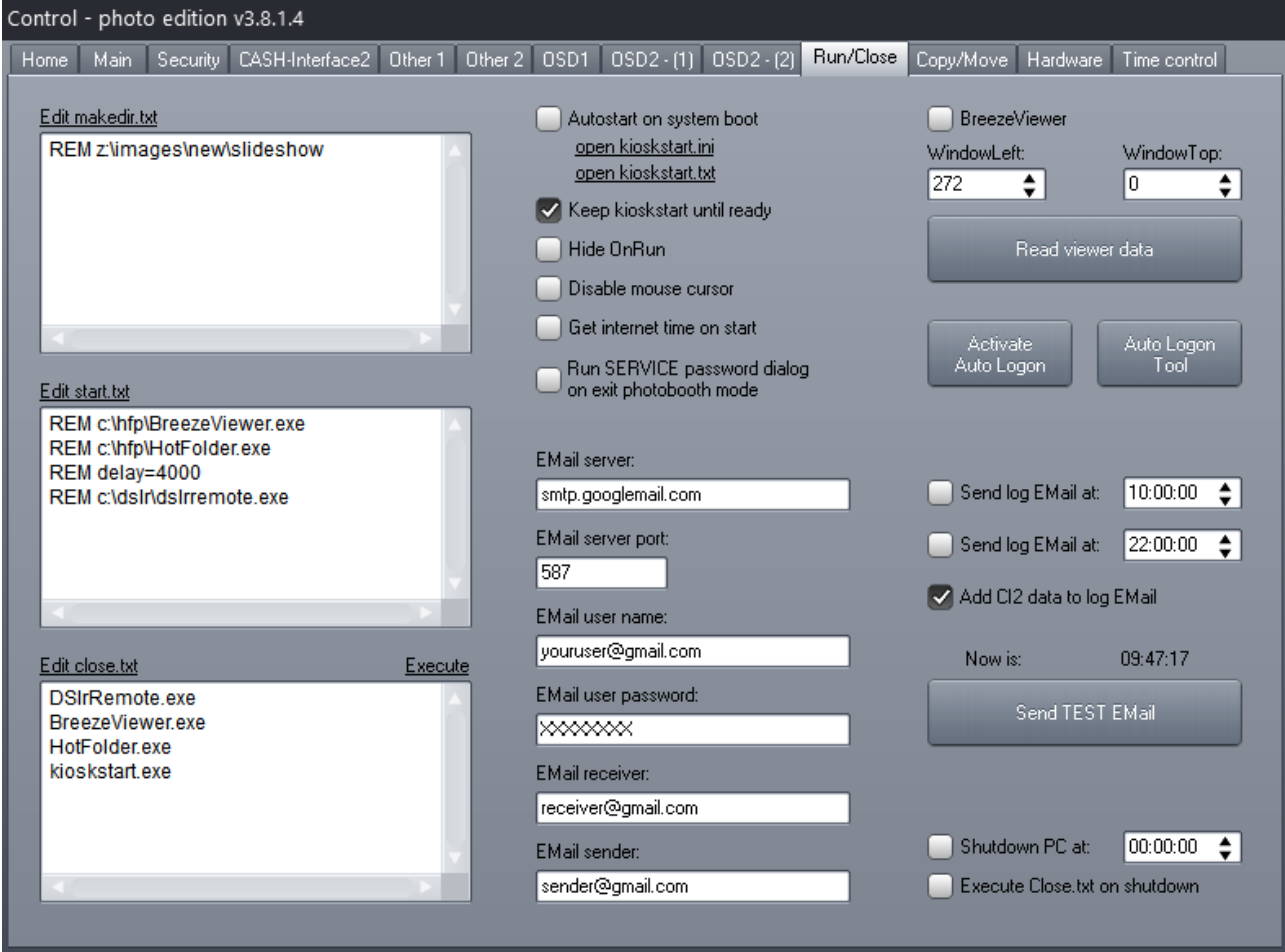

The control.exe is started on windows boot via the kioskstart.exe. This means the machine goes to full screen and starts the control.exe invisible in the background. By clicking on the kioskstart.ini or kioskstart.txt link you can adjust some more parameters, e.g. delay to start the control.exe

When the control.exe starts it is possible to run other software, like the dslrremote.exe, just enter the complete path into the start.txt box. We even can create directories if needed. All programs listed in the close.txt are ended on control exit. We send an Alt+F4 to every exe and finally do a kill task if needed.

To deactivate a line just add a REM in front of the line. REM stands for remark and is known from working with batch files. To add a delay between execution just add a line like "delay=1000" to have a 1 second delay between execution.

The software can also send an e-mail with the log file. Just fill in the user account data needed for the mail server, set the time, and activate the "Send EMail at" check-box. There are two time settings for one day.

Hint: If you are using google to send the email, there is a setting in your google account to allow "Less secure app access". Open your google account settings, security  $\Rightarrow$  switch that to ON to have the mailsend.exe working!

It is possible to shutdown the PC on a given time. Additionally we can execute the Close.txt file and close other applications before shutdown. This is very useful to shut down windows correctly!!!

# <span id="page-17-0"></span>**2.9 Copy/Move settings page**

The copy/move was done to easily "move" all taken pictures from the hard drive to an USB stick after the machine comes back from an event, e.g. machine is for rental.

As source directory select the folder where all pictures are stored by the DSLR software. Destination directory should be a external drive like an USB stick. Now it is possible to use the SERVICE menu or the IN1 input via push button to move all files to external drive. After the move operation the machine is cleaned up and ready to go to the next event.

Hint: MOVE means original files on source directory are erased!

# <span id="page-18-0"></span>**2.10 Hardware settings page**

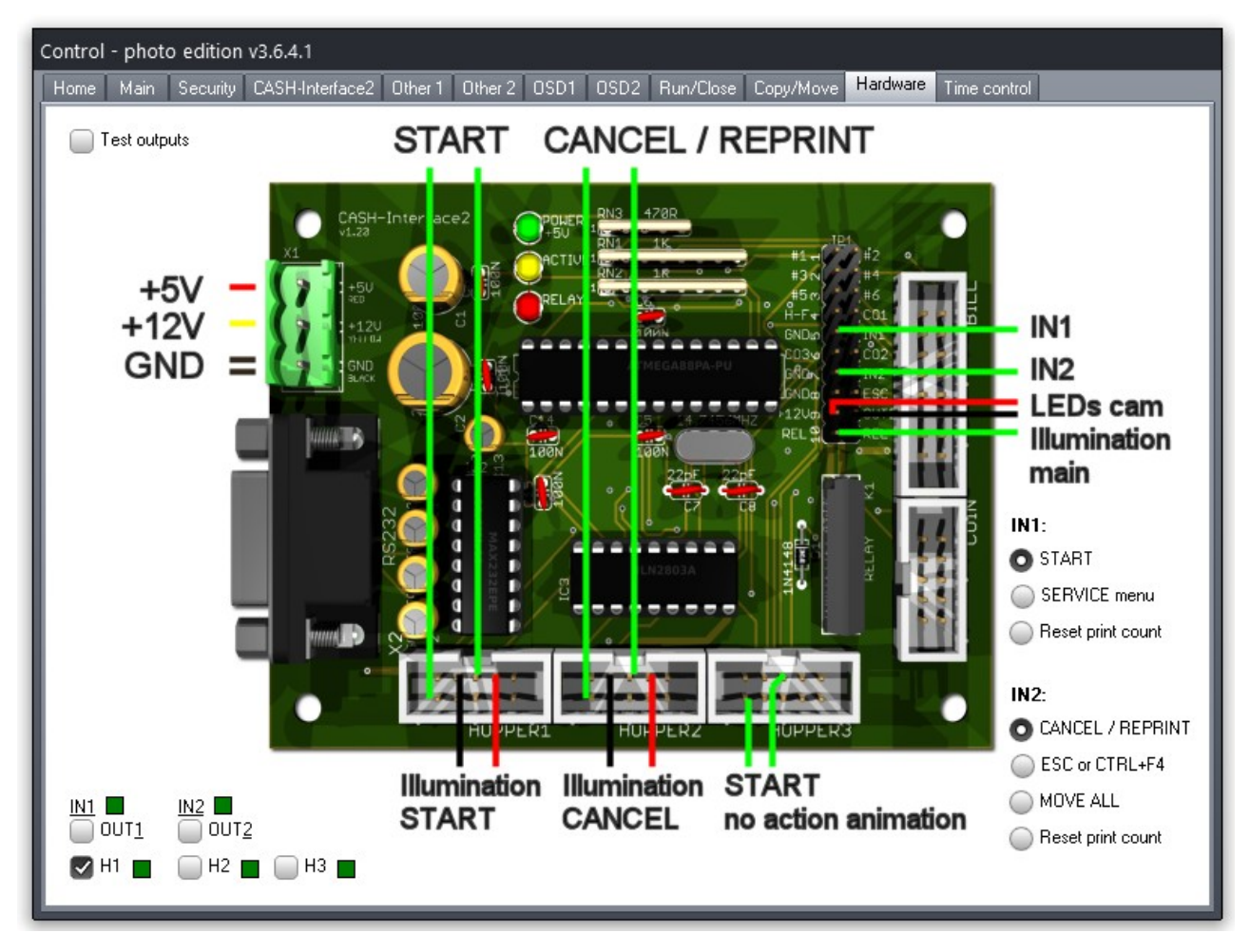

**COIN:** connection for coin validator of the type NRI-G13 or RM5 or EMP850 or pin compatible.

**BILL:** connection for bill validator of the type NV9, NV10 or pin compatible. GBA ST2 is possible via our [GBA-Adapter.](https://www.casino-software.de/gba-bill-validator-adapter_e.htm)

**IN1:** a connected push button can be used for different functions **IN2:** a connected push button can be used for different functions

**OUT1 (REL):** Illumination main machine. Relays output NO 200 VDC, 15W.

**OUT2:** LEDs camera ring, on 1.jpg, 2.jpg, 3.jpg, 4.jpg, taking.jpg . ULN2803 controlled, 12V/0,5A

**RS232:** direct COM port connection to PC main board.

**HOPPER1:** Illumination push button "Start". ULN2803 controlled, max. 500mA.

**HOPPER1\_EMPTY:** push button "Start", sends F4 to DSLR software

**HOPPER2:** Illumination push button "Reprint". ULN2803 controlled, max. 500mA.

**HOPPER2\_EMPTY:** push button "Reprint", sends CTRL+R to DSLR software

**HOPPER3:** reserved for later use, e.g. can work as output.

**HOPPER3** EMPTY: push button "Start no action animation"

### <span id="page-19-0"></span>**2.11 Time control settings page**

To have the time control working properly it is important the PC system time is correct! Press the "Get time" button to receive the current time from the internet. It is possible to use a special time server, default time server is pool.ntp.org

If time control function is activated the control will use different settings for every day. This way it is possible to have "specials", for example Friday or Saturday evening offer reduced costs. You can even select different Breeze DSLR profiles.

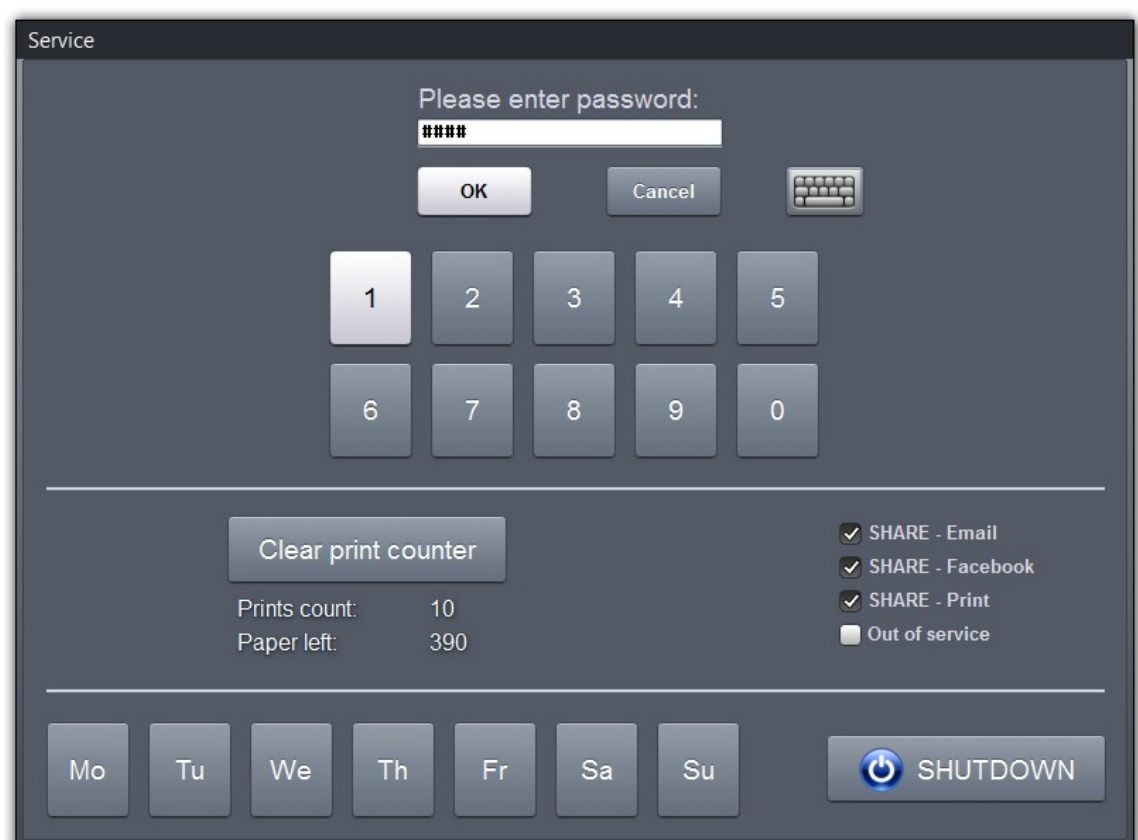

# <span id="page-20-0"></span>**2.11 Service menu password dialogue**

Hit the hotkey CTRL+ALT+S to pop up the password dialogue.

In the password dialogue the service personal can do small jobs without having access to the SERVICE menu or main control settings.

For example service personal fills up the paper and can reset the paper counter here. Or service personal can select an other day profile or change the SHARE features.

The machine can be set to "Out of service" state, showing an out of service screen and cash acceptance is disabled.

For more settings enter the correct password and get the SERVICE menu shown.

[www.CASINO-SOFTWARE.de](http://www.casino-software.de/) Page 21 of 34

# <span id="page-21-0"></span>**2.12 Service menu**

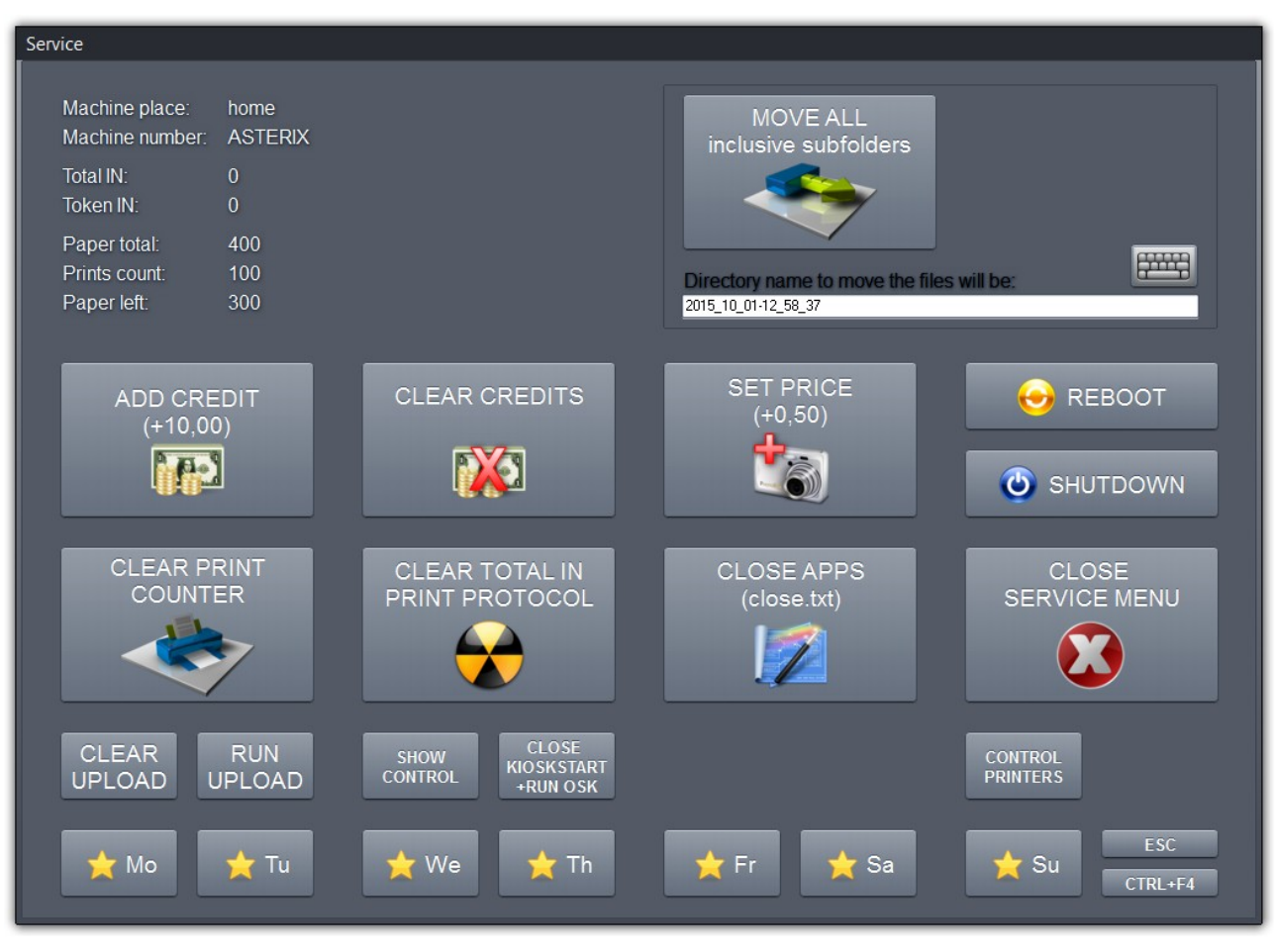

In the SERVICE menu we have some functions available for the service technician. Remember the SERVICE can also be started by a push button connected to IN1 input. This way the service engineer can run some service functions without having access to the main CONTROL software settings.

Activate and set the password for the SERVICE menu on the "Security" settings page. By default the password is: 1111

It is also possible to activate the SERVICE menu via double click onto the OSD1 status bar.

# <span id="page-22-2"></span>**2.13 Hide/Show**

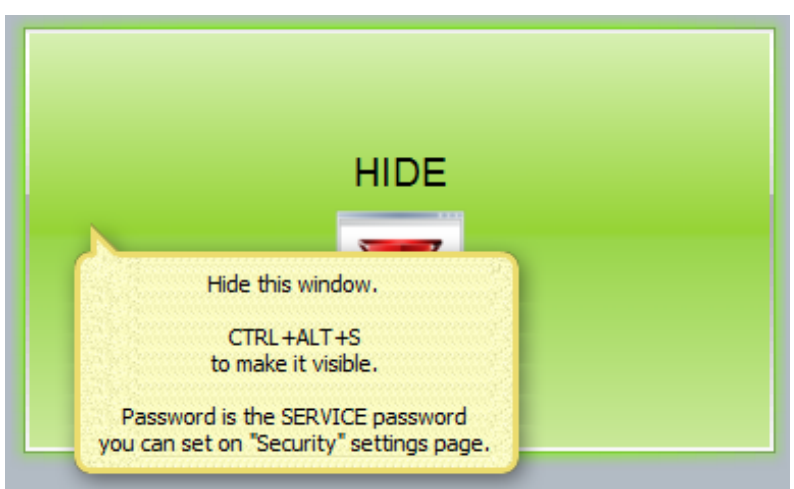

To make the CONTROL window visible press CTRL+ALT+S hotkey or IN1 push button.

Remember, starting the control automatically with system boot, the main window is hidden and only the  $OSD1+2$  are visible if activated. Use the hotkey to get the main settings window visible.

# <span id="page-22-1"></span>**3. Hardware connections**

# <span id="page-22-0"></span>**3.1 Power supply**

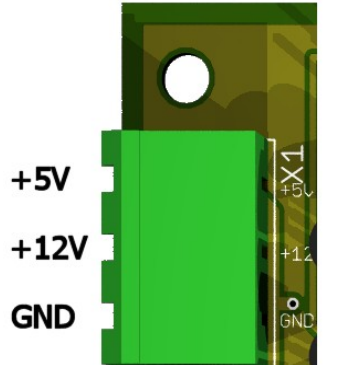

The power supply is connected to clamp X1. The CASH-Interface2 needs a supply voltage of  $+5V$  and  $+12V$  DC.

The ground connections (GND) of both voltage must be connected.

The interfacing of  $+5V$ ,  $+12V$  and GND is printed on the board.

You can use the PC power supply or a separate power supply. Depends on the load be sure the power supply is strong enough!

[www.CASINO-SOFTWARE.de](http://www.casino-software.de/) Page 23 of 34

# <span id="page-23-1"></span>**3.2 COM (USB) port**

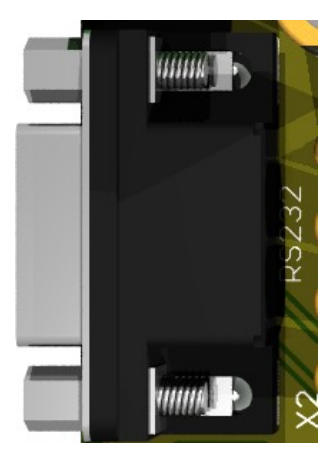

 Connection to the computer is done via 9 pin RS232 connector X2. Be sure the RS232 cable is not longer than 3m.

 In order to operate the CASH-Interface2 via USB, you can use a RS232 to USB converter. We suggest to use a USB converter with FTDI chipset.

# <span id="page-23-0"></span>**3.3 Hopper output connection**

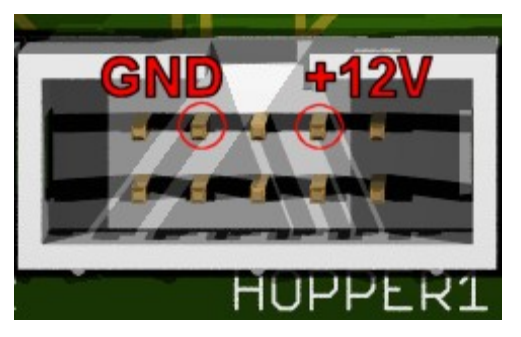

 Connect LEDs or lamps to pin 3 and pin 5 of the hopper connector.

 Max. current here is 500mA. For higher load use a relays!

 Hopper1 = Illumination push button "Start" Hopper2 = Illumination push button "Reprint"

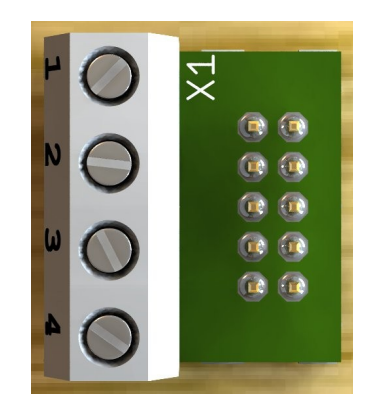

 For easy connect of push button and illumination on the hopper connector it is possible to use our ND-300 adapter.

### **Occupation of the 4 pole plug**

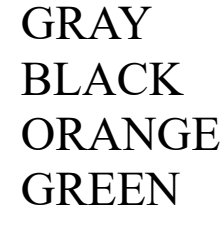

 $1 = +12V$  DC GRAY ILLUMINATION +  $2 = GND$  BLACK START button  $3 =$ Motor ORANGE ILLUMINATION - $4 =$  Empty GREEN START button

Connection of an illuminated push button using the ND-300 adapter:

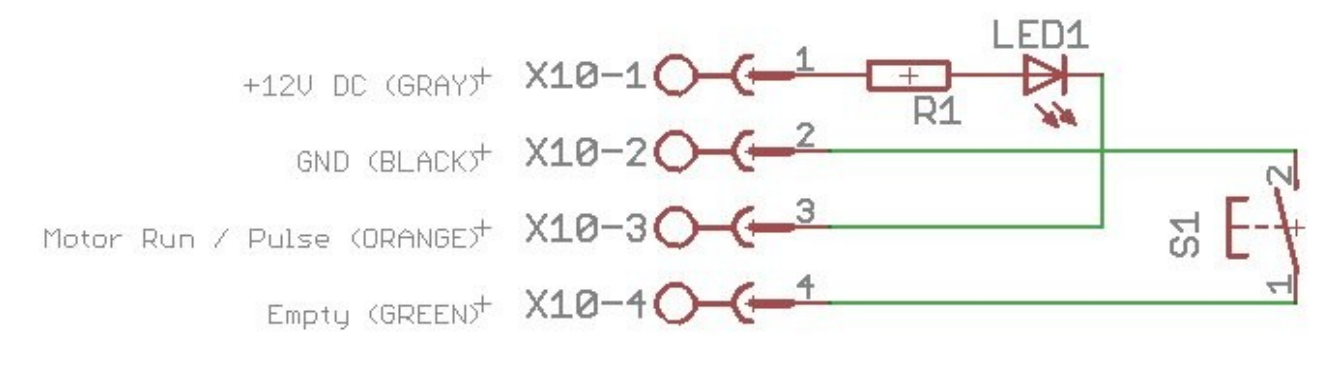

Here is a CI2 board with  $2x \text{ ND-}300$  adapter  $+$  external 2 channel relays module connected. The relays is needed if the illumination of the push button is more than 500mA current!

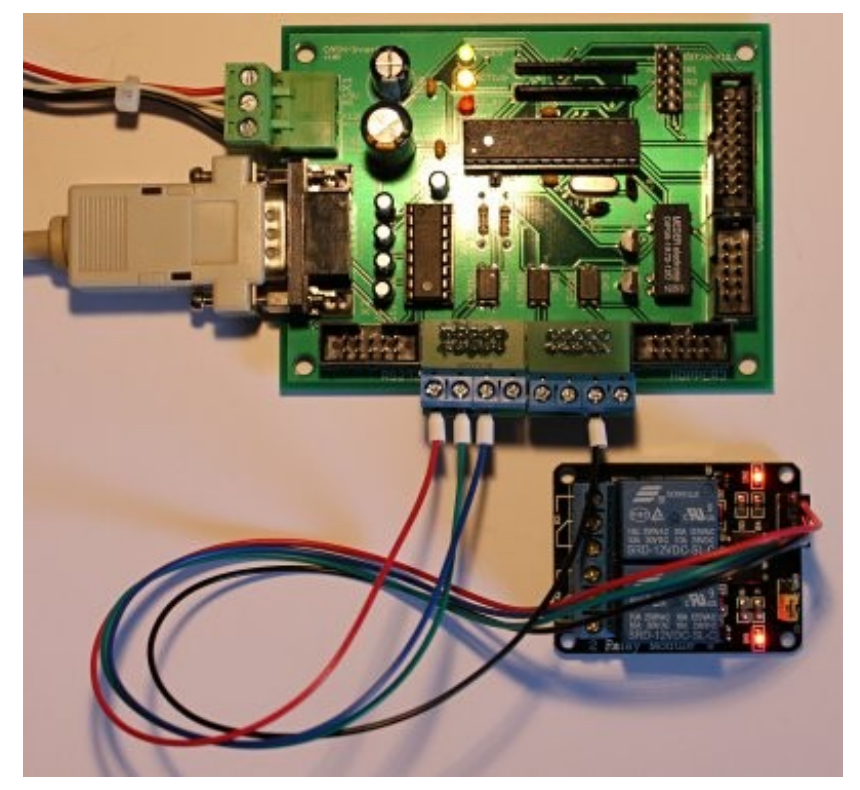

As you can see in above schematic pin1 is  $+12V$  DC, so either use a 12V bulb max. 0,6W, or a LED that has a resistor designed for the +12V DC. For more than 500mA load use the relays. If it is less than 500mA or if you use no real push buttons, this relais board does not need to be connected.

<span id="page-25-1"></span>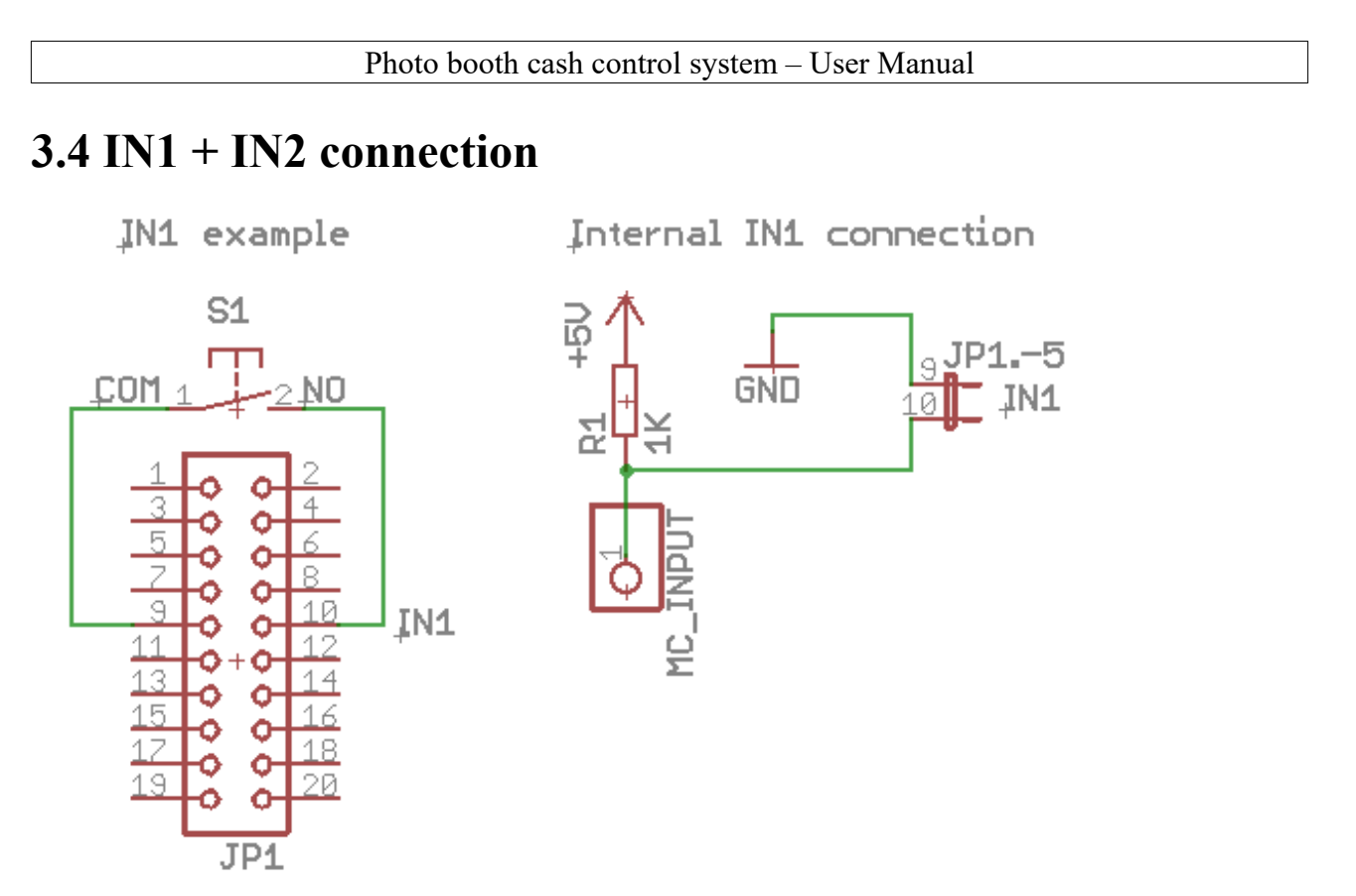

The inputs are ACTIVE LOW, means a GROUND on the input pin is detected as a signal, button pressed. Input1 and Input2 can trigger different functionality, see Hardware settings page.

### <span id="page-25-0"></span>**3.5 REL (relays) connection**

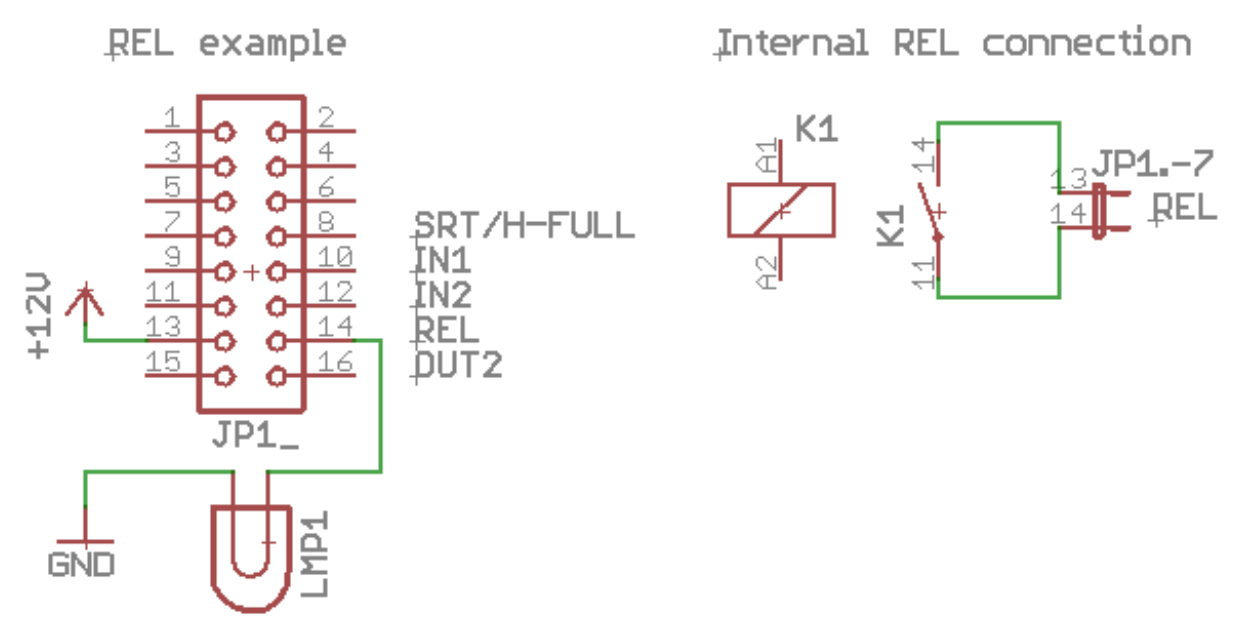

The REL output is controlled by the software to switch on the main machine illumination. The on board relays max. voltage is

[www.CASINO-SOFTWARE.de](http://www.casino-software.de/) Page 26 of 34

200V, max. switching power is 15W. For higher load than 15W use another external relays!

#### <span id="page-26-0"></span>**3.6 OUT2 connection**

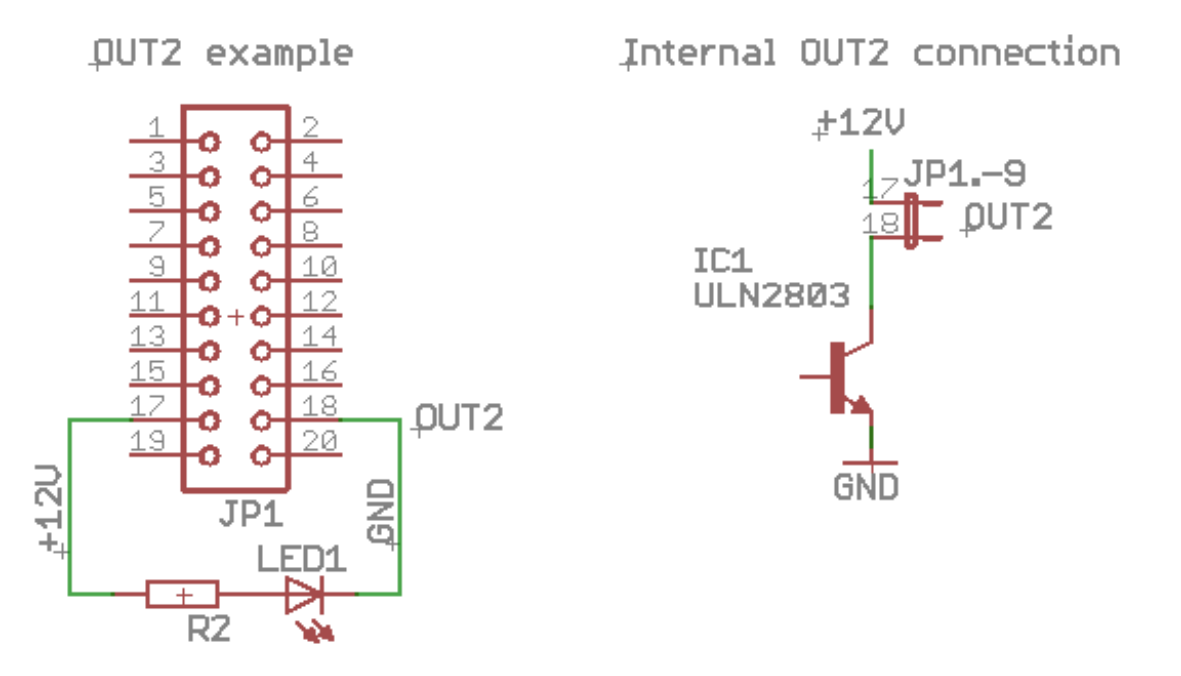

OUT2 is controlled by the software to switch on a LED light for the camera, close before the photo is taken. The on board transistor can switch a load of 0,8A. For higher load than 0,8A use a relays!

#### <span id="page-27-1"></span>**3.7 Cashless systems**

Currently the following credit and smart card systems can be connected:

[Nayax cashless payments vpos](http://www.nayax.com/cashless_payments/vpos/) [Otiglobal cashless payment systems otipulse](https://www.otiglobal.com/cashless_payment_systems/otipulse/) [USA Technologies ePort G9](https://usatech.com/products-services/eport-cashless-hardware/eport-g9) und [ePort G10-S](https://usatech.com/products-services/eport-cashless-hardware/eport-g10-s) [Sacoa Debit Card, POS and Redemption System](http://www.sacoacard.com/) [Ingenico pos solutions smart pos self-service](https://www.ingenico.com/pos-solutions/smart-pos/self-service/iself-series.html)

Please inform about the exact features of the cashless systems directly at the manufacturer.

The above listed devices can be connected without any problems to the CI MC8 board. The device must work with PULSE Interface. Further information on the wiring of the corresponding system can be obtained from us on request.

### <span id="page-27-0"></span>**3.8 PULSE-Adapter**

Another possibility to connect the Nayax (or other cashless system) PULSE wire is to use our PULSE-Adapter. There are two types of the PULSE-Adapter available, a COIN and a BILL version.

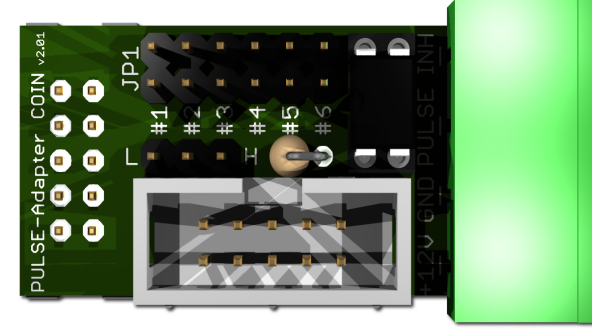

The **PULSE-Adapter COIN** has a 10 pin connector that fits to default coin plugs, and offers again a 10 pin coin plug to plug in the originally coin acceptor cable, so you do not lose the coin

acceptor connector. The cashless device can be connected easily via plugable terminal connector. With a jumper you can select the coin channel on which the external credit signal is transferred. Additionally there is an INHIBIT out, to control the acceptance of the Nayax device.

[www.CASINO-SOFTWARE.de](http://www.casino-software.de/) Page 28 of 34

#### Photo booth cash control system – User Manual

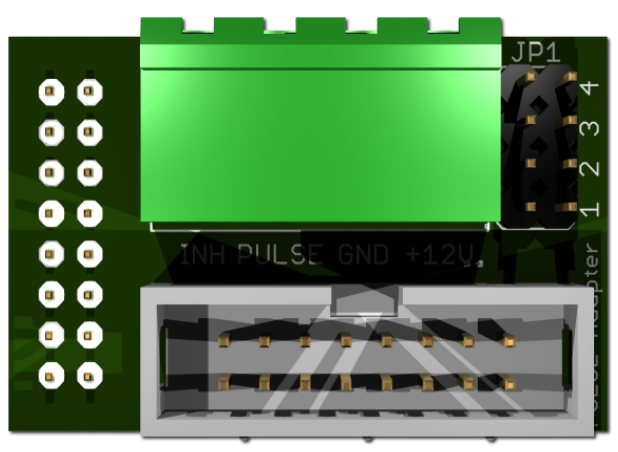

The **PULSE-Adapter BILL** has a 16 pin connector that fits to default NV9/NV10 plugs, and offers again a 16 pin plug to plug in the originally bill acceptor cable, so you do not lose the bill acceptor connector.

The PULSE-Adapter BILL offers the same options as the above PULSE-Adapter COIN, select the bill channel by jumper and a INHIBIT output.

### <span id="page-28-0"></span>**4. Safety instructions**

Read the user manual completely and carefully before use. The user manual is part of the product and contains important information for correct use.

Use product, product parts and accessories only in perfect condition. Compare the specifications of all used devices to ensure compatibility.

The CASH-Interface2 is intended for installation in a housing.

Only use the CASH-Interface2 in low-voltage circuits (max. 24V). Higher voltage rates are not permissible. There is danger to life through an electric shock and a risk of fire!

Ensure that all the electrical connections and connection cables conform to the regulations.

The entire product may not be modified or reassembled. Operation is only permissible in dry indoor locations. Never operate the device immediately after bringing it from a cold to a warm room.

The resulting condensation water may damage the device. Do not expose the CASH-Interface2 module to high temperatures, strong vibrations, high degrees of humidity or chemically aggressive dusts, gases and vapors.

Electronic components of the CASH-Interface2 module may heat up during operation. Ensure sufficient air circulation around the device to prevent heat build-up and overheating.

On industrial sites the accident prevention regulations of the association of the industrial workers society for electrical equipment and utilities must be followed.

In case of damage incurred by disregarding these operating instructions, the warranty claim is void. Liability for any and all consequential damage is excluded! We do not assume any liability for damage to property or personal injury caused by improper use or the failure to observe the safety instructions!

# <span id="page-29-1"></span>**5. Liability notice**

We preserve the right to printing errors and changes to product, packaging or product documentation. See our terms of warranty.

# <span id="page-29-0"></span>**6. Disposal instructions**

According to the WEEE directive, electrical and electronic equipment must not be disposed with consumers waste. Its components must be recycled and disposed apart from each other. Otherwise contaminative and hazardous substances can pollute our environment.

#### <span id="page-30-0"></span>**7. Getting started / testing**

1. Connect the CASH-Interface2 via serial cable or USB to Serial converter to your PC.

2. Connect the coin validator via the 10 pin flat ribbon cable to the CASH-Interface2 COIN plug. A bill validator is connected via the 16 pin flat ribbon cable to the CASH-Interface2 BILL plug.

3. Connect the power supply and power it on. The CASH-Interface2 needs a supply voltage of +5V and +12V DC. The ground connections (GND) of both voltage must be connected. The interfacing of  $+5V$ ,  $+12V$  and GND is printed on the board. Ensure that the poles are connected correctly! Be also sure to take the precaution of making sure the power supply is strong enough. A bill validator can take up to 1500 mA and a coin acceptor up to 500mA of current. On the CASH-Interface2 the green LED indicates the power is ok.

4. Run the control software and set the correct COM port where the CASH-Interface2 is connected to.

5. Enable the "Log all events" checkbox to get all messages from the CASH-Interface2 logged. This is good to verify all is working properly.

6. Activate the "Open" checkbox.

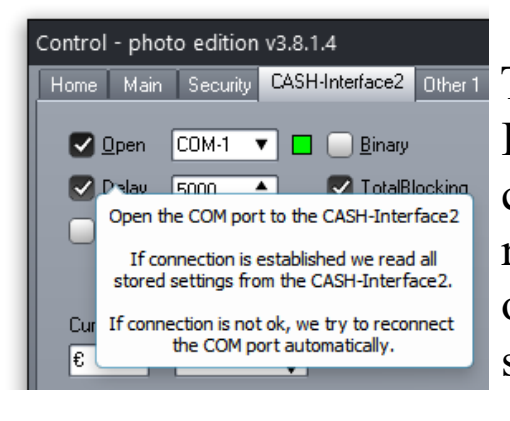

Home | Main | Security | CASH-Interface2 | Other 1 | The connection to the CASH- Interface2 is open now and commands can be sent and data received. When the COM port is opened, the CASH-Interface2 sends all stored settings to the PC.

[www.CASINO-SOFTWARE.de](http://www.casino-software.de/) Page 31 of 34

7. Now everything is set up and ready to use. Insert money and test the system. Insert a coin or a bill. You can see the new credits in the OSD1 and in the Credits label on the CASH-Interface2 page. The CASH-Interface2 sends for every accepted coin or bill a string in the format: IN=n. Every cash IN is shown in the log.

Maybe you have to adjust the channel values to fit to your coin or bill validator device. Enter the correct number to every channel and finally hit the "Write Settings" button to store all settings on the CASH-Interface2 board.

8. Run the DSLR software do your set up and finally start photo booth mode. As soon as the DSLR software is running in full screen we detect the window and the state. If there are enough credits the START button is active now and you can start a photo session. Depends on the selected working mode, the creditts are charged when the print is initiated.

9. Finally activate the "Autostart on boot" checkbox on the Run/Close page, to start the control software automatically when the PC boots up.

# <span id="page-32-0"></span>**8. Problems (happy accidents)**

Having problems work thru this checklist, this should help to fix your issues!

- If the COM port is open, the answer from the board with all settings must appear in the log. If not, there is something wrong with the connection to the CASH-Interface2, or simply the wrong COM port setting. Important: Check tight cable connections and the power supply is connected correctly. Using a USB to serial converter the correct COM port number can be found in the Windows device manager.
- Check all cables if they fit tight.
- Remove all extension cables, e.g. USB extension cord or USB hub.
- Use a different COM or USB plug on the PC, and replace all cables if problems still appear.
- If the PC main board offers a free PCI Express slot, it is possible to add a cost-effective PCI Express serial card to have a pure COM port available.
- A COM port can be opened only once, so be sure the COM port is not open by an other application. Maybe the ci2.exe is running already. Press CTRL+ALT+S, if the password dialog pops up the software is running. Check also the task manager if ci2.exe is running twice.
- Be sure the coin validator is placed horizontal so the device can measure correctly.
- We figured out that some customers using a serial touch screen, the serial touch screen driver screws up all other Com ports, which results in communication errors with the CASH- Interface2. Try to get a USB controller for your touch screen and uninstall the serial touchscreen drivers. Visit the manufacturer website of the touch screen and download latest touch screen driver, but be sure to do not install serial drivers.

 A working 3M driver can be downloaded here: 3M touch screen driver win32-64

- Check the log file for error messages, this gives you hints what exactly is the problem.
- Sometimes it helps to completely uninstall the software via Windows control panel, and do a fresh install. Doing this visit the CI2 website to download the latest version.

# <span id="page-33-0"></span>**8.1 FAQ**

# **- Get rid of the top left Print and Cancel buttons**

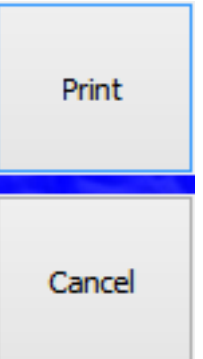

 This two buttons are displayed by the Breeze software. To deactivate this buttons you can create a new Touchscreen-Action for e.g. the confirm\_printing.jpg Just Add a new "Cancel Printing" action as small as possible.

### **- What keyboard Hot-Keys are available?**

- 1. CTRL+ALT+S => show main settings, password protected
- 2. CTRL+ALT+M => show service menu, password protected
- 3. CTRL+ALT+N  $\Rightarrow$  show notes window
- 4. CTRL+ALT+O  $\Rightarrow$  toggle "out of service" functionality

#### **- Install which software from the server?**

The number in the filename shows the version number. As higher as newer is the software. Use the highest number to install latest.

# **- Can I use a 2nd 5 inch monitor to show the credit OSD?**

Yes, if the PC supports 2 screens just move the OSD to the  $2<sup>nd</sup>$ screen coordinates via the X and Y position setting.